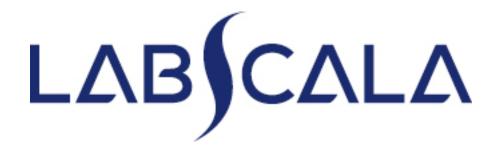

### How to fill in results D-Dimer (4388)

### Getting started 1-2-3

| C LabSo      | cala                        |
|--------------|-----------------------------|
| Login with u | sername and password        |
| Username:    |                             |
| Password:    |                             |
|              | Login Forgot your password? |

AUTH.01.1

| 🕞 Lab                          | Scala  |      |  |  |
|--------------------------------|--------|------|--|--|
| Password                       | change |      |  |  |
| Old password:<br>New password: |        |      |  |  |
| Repeat new<br>password:        |        |      |  |  |
|                                | Change | Back |  |  |

- 1. Login with your username and password.
- If you use LabScala for the first time: Login using the existing Mainio (participant services) password
- 3. Change the password
  - Password needs to have 9 characters, one of which needs to be a letter and one a number
  - This will be your new administrator password
  - If you are already familiar with LabScala, use your own login name and password to access your account
- 4. Start using LabScala

- The easiest way to access open schemes is from "My EQA" on the front page
- In the view of the next 3 closing schemes the closing date and the status of the scheme can be seen
  - Open = eForm open for result filling
  - Not sent= result filling started but results not sent to Labquality
  - Accepted = results sent to Labquality

| ▼ My EQA         |                   |                 |          |      |  |
|------------------|-------------------|-----------------|----------|------|--|
| LATEST 3 NOTIF   | CATIONS           |                 |          |      |  |
| /ou have no noti | fications.        |                 |          |      |  |
| MY ROUNDS        |                   |                 |          |      |  |
| Round entry      | Closing date      | Response Status | Form     | Info |  |
| Hormones B (1    | )                 |                 |          |      |  |
| June, 2014       | 19.06.2014        | Not sent        | LabScala |      |  |
| Haemoglobin A    | 1c (1)            |                 |          |      |  |
| June, 2014       | 27.06.2014        | Open            | LabScala |      |  |
| General chemis   | stry, Daytrol (1) |                 |          |      |  |
|                  | 30.06.2014        | Open            | Paper    |      |  |

### **Own devices**

(adding CRP instrument here as an example)

- In your devices list you are able to see all your devices that you have saved in LabScala
- If you have saved no devices, the list is empty
- Adding devices is done by selecting "New device"

| 😯 He              |        |     |           |   |              |   |                   | ices list |
|-------------------|--------|-----|-----------|---|--------------|---|-------------------|-----------|
|                   |        |     |           |   |              |   |                   | )evices   |
|                   |        |     |           |   |              |   |                   |           |
| New device        |        |     |           |   |              |   |                   |           |
|                   |        |     |           |   |              |   |                   |           |
| Display: Active   |        |     |           |   |              |   |                   |           |
| Display: Active   | 01     | 123 | Developed |   | Manufacture  |   | the second second | 19923     |
| Display: Active 💌 | Client |     | Products  | ÷ | Manufacturer | • | Instrument        | kname     |

#### **NB!** \* - marked fields are mandatory!

#### Add a new device

Please note! The Start date must be earlier or the same as the Measurement date on the Result form.

#### Add a device

|                   |                       | Client: 2399 Test customers                                                                             |                          |                                                                                                    |
|-------------------|-----------------------|----------------------------------------------------------------------------------------------------|--------------------------|----------------------------------------------------------------------------------------------------|
| Access to th      | ne bac                | kground register                                                                                        | Start date<br>use you de | = the date you have started to<br>vice.                                                                                                    |
| DEVICE            |                       |                                                                                                    |                          |                                                                                                    |
| * Inst            | trument:              |                                                                                                    | * Start date:            |                                                                                                    |
|                   | acturer:<br>name: * : | Free text field for a device name                                                                       | Not used after:          | Please note! The Start date must be earlier or the same<br>as the Measurement date on the Result form.<br>This field is not mandatory. The instrument cannot be<br>used after the end-date. |
|                   |                       |                                                                                                    | Location:                |                                                                                                    |
|                   |                       |                                                                                                    | LQ 3-digit code:         |                                                                                                    |
| USED FOR MEASURIN | the b                 | text – fields. If something is wr<br>ackground register for matches<br>If you write a part of your inst | S.                       |                                                                                                    |
| Product           | need                  | to fill in the manufacturer, Lal                                                                        | bScala does it f         | or you! Active                                                                                                    |
| - Choose -        |                       |                                                                                                    | •                        | •                                                                                                    |

🕑 Help

### Add new device(2)

Help

#### Add a new device

| Add a device  DEVICE                                                     | Client: 2399 Test customers<br>Client code:                             | sta                                                                                    | art date is the date you have<br>arted to use the device. It has to<br>earlier than the measurement<br>te                                                                                                    |
|--------------------------------------------------------------------------|-------------------------------------------------------------------------|----------------------------------------------------------------------------------------|----------------------------------------------------------------------------------------------------|
| * Instrument:<br>* Manufacturer:<br>Nickname: * :<br>In Nickname field y | Sysmex CS-5100<br>SIEMENS<br>Taisa<br>Free text field for a device name | * Start date:<br>Not used after:<br>Location:<br>LQ 3-digit code:<br>Client system ID: | 01.01.2016  Please note! The Start date must be earlier or the same as the Measurement date on the Result form.  This field is not mandatory. The instrument cannot be used after the end-date.  Unique devicespecific code |
| USED FOR MEASURING SCHE                                                  | Choose the scheme from the                                              | ne list and active it                                                                  | A stirus                                                                                                    |
| Product D-dimer                                                          |                                                                         | ▼                                                                                      | Active                                                                                                    |

### Add new device (3)

#### USED FOR MEASURING SCHEMES

| Product     | 1                                                                                                    | Active     |
|-------------|----------------------------------------------------------------------------------------------------|------------|
| [-] D-dimer |                                                                                                    | <u>→</u> ✓ |
| Analyte     | Definition Active                                                                                                    |            |
| D-Dimer 2   | After you have connected the device to the scheme (1) a list of<br>analytes (in this scheme only D-dimer) come to the screen (2).<br>Push the analyte and the 'Add device's reagent info comes up<br>(3). |            |

#### Add device's secondary information for test D-Dimer

| <ul> <li>Add device`s reagent info for Analyte D-D</li> </ul> | limer                   |                                                                                                    |      |
|---------------------------------------------------------------|-------------------------|----------------------------------------------------------------------------------------------------|------|
| 5                                                             | raisa<br>Sysmex CS-5100 | Add the Reagent manufacturer<br>(a), Reagent (b) and Measure<br>unit (c) and Save (4). The<br>programs takes you in to the<br>front page with the Back button<br>(5). |      |
| Back 5                                                        |                         | 4                                                                                                    | Save |

Help

- The eForms can be accessed also from "My Schemes" in the header
  - Fill results: access to eForms that are open for result filling
  - View all: access to a list of all ordered schemes
  - Mainio: other Internet schemes and e-schemes

| ٨    | My Orders   | My Schemes<br>Fill results | My registry | My Documen |
|------|-------------|----------------------------|-------------|------------|
| LabS | cala welco  | View all<br>Mainio         |             |            |
| ▼ Ac | dmin widget |                            |             |            |
|      |             | Organ                      | ization:    |            |

- After selecting an open scheme the results can be filled
- Result filling is presented as a process:
  - Request: Important round-specific information
  - Instructions: Printable instruction letter
  - Pre-analytics: Sample delivery information
  - Analytics: Enter your results
  - **Post-analytics:** Validation of the results (check and save)
  - Exit: Back to the front page
- Access to the next step of the process can be done after the previous step is completed

### Request

- After opening the scheme the request page is opened with the following information
  - Product: here it can be seen what and how much has been ordered
  - **Delivery:** samples sent from Labquality
  - Opening: Result filling /eForm is opened
  - Closing: eForm is closed
  - Status: status of the scheme (Open, Draft, Final as before)
- Also the scheme specific contact information is filled here
  - The contact persons receive reminders and important scheme-specific information
  - At least one contact person needs to be named!

#### Welcome to the round of D-dimer, February, 1-2016 analysis

Request>>Instructions>>Pre-analytics>>Analytics>>Post-analytics>>Exit

| MY ORDER   | RS         |            |            |          |          | MY SCHE | ME SPECIFIC CONTACTS        |    |
|------------|------------|------------|------------|----------|----------|---------|-----------------------------|----|
| Product    | Delivery   | Opening    | Closing    | Status   | Form     | Name    | Send E-mail notification to | •  |
| D-dimer(1) |            |            |            |          |          | Testi   | test@test.com               |    |
|            | 09.02.2016 | 04.02.2016 | 24.02.2016 | Accepted | LabScala | leou    | los ligitor to m            | 1º |

💽 Help

Coordinator contact information

- First add your scheme-specific contact info by pressing plus – sign
- Fill in name and email address or phone number (you can add as many contact persons as you like)
- Save and choose Next

| ne | Send E-mail notification to | • |
|----|-----------------------------|---|
|    |                             |   |
|    |                             |   |
|    |                             |   |
|    |                             |   |
|    |                             |   |

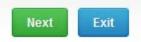

#### Add scheme contact person

| <ul> <li>Add/edit scheme contact person</li> </ul> |  |
|----------------------------------------------------|--|
| * Name:<br>Email:<br>Phone:                        |  |
| Back                                               |  |

### Instructions

• In Instructions the scheme-specific instructions can be read and printed by pressing the "Print instructions" button on the bottom of the page

External Quality Assessment Schemes

D-Dimer 1, 2016

Welcome to this D-Dimer EQA round. Please find enclosed the specimens and the instructions.

Specimens

Sample <u>1</u>: (S001: LQ708416011) and Sample 2 (S002: LQ708416012) are buffer diluted plasma.

Quality control specimens derived from human blood must be handled with the same care as patient samples, i.e. as potential transmitters of serious diseases. The specimens have been tested and found to be HBsAg and HIV-AbAg-negative, but no known test method can offer complete assurance that the specimens will not transmit these or other infectious diseases.

### **Pre-analytics**

- In Pre-analytics, the following is asked
  - Sample arrival date
  - Quantity received: How many sample sets were received
  - Sample storage condition: How have the samples been stored before analysis (refrigerator, room temperature, freezer, other)
  - Sample preparation date: if done, if not, can be left empty
- Comments can be saved if needed
- Move forward by selecting "Save & next"

|                              | Has<br>eForm | Code | Quantity<br>ordered | Sample arrival<br>date | Quantity<br>received | Sample storage<br>conditions | Sample preparation<br>date |
|------------------------------|--------------|------|---------------------|------------------------|----------------------|------------------------------|----------------------------|
| D-dimer, February,<br>1-2016 | Yes          | 4388 | 1                   | 02.02.2016             | 2                    | +2 +8 C                      |                            |
| OMMENTS                      |              |      |                     |                        |                      |                              |                            |

Save & next

Exit

#### Results (1) In Analytics page the results can be filled

#### 2399: D-dimer, February, 1-2016 - Sample set 1 (Specimen S001)

🕐 Help

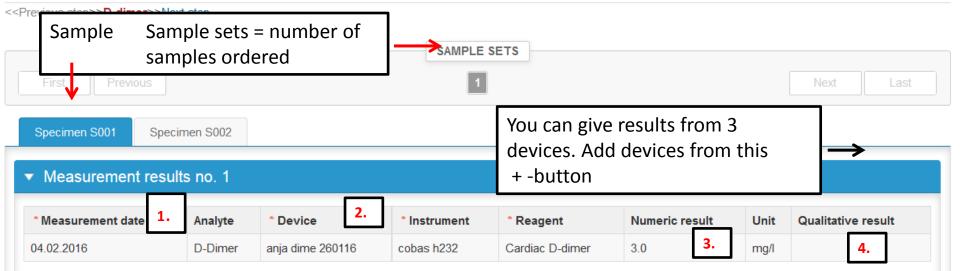

1. Mark down the measurement date = analyzing date. 2. Select the device from your own device list.

- 3. Mark down the result
- 4. If you have a semiquantitative or qualitative test mark the Qualitative result

5. Save

Save as draft

5.

Save as final

# Post-analytics (1)

- When all of the results have been filled the user is taken to Post-analytics for result validation
  - Product: what part of the process is being validated
  - **Sample set:** which sample set is being validated
  - Sample: which sample
  - Errors: if there are analyte-specific validation limit errors these are shown here
  - Last saved: The user who has saved the results
  - Date: date of last saving
  - Status: status of the results (Accepted, Draft, Open, Error)

# Post-analytics (2)

- The results can be edited by selecting the correct sample
- When all of the states are such that the results can be sent to Labquality, select "Accept and send results"
- If you wish not to send the results yet, select "Exit"
- The results can be edited as long as the round is open, even if "Accept and send results" has been selected

💽 Help

#### D-dimer, February, 1-2016 postanalytics

Request>>Instructions>>Pre-analytics>>Analytics>>Post-analytics>>Exit

| Product      | Sample set | Sample        | Errors | Last saved    | Date             | Status   |
|--------------|------------|---------------|--------|---------------|------------------|----------|
| Preanalytics |            | Registration  | ОК     | Anja Pakkanen | 10.02.2016 11:40 | Accepted |
| D-dimer      | 1          | Specimen S001 | ОК     | Anja Pakkanen | 09.02.2016 12:53 | Accepted |
| D-dimer      | 1          | Specimen S002 | ОК     | Anja Pakkanen | 09.02.2016 12:54 | Accepted |

### Exit

• After selecting "Exit" you will be taken back to the front page

#### LabScala welcomes you !

🕜 Help

# My EQA LATEST 3 NOTIFICATIONS You have no notifications. MY ROUNDS Revend entry Classics data

| Round entry                                    | Closing date | Response Status | Form     | Info     |  |  |  |  |
|------------------------------------------------|--------------|-----------------|----------|----------|--|--|--|--|
| Parasites in faeces, virtual microscopy (1)    |              |                 |          |          |  |  |  |  |
| April, 2014                                    | 18.06.2014   | Not sent        | LabScala | <u> </u> |  |  |  |  |
| Rotavirus and adenovirus antigen detection (4) |              |                 |          |          |  |  |  |  |
| June, 2014                                     | 19.06.2014   | Not sent        | LabScala | <u> </u> |  |  |  |  |
| Coeliac disease (1)                            |              |                 |          |          |  |  |  |  |
| June, 2014                                     | 26.06.2014   | Not sent        | LabScala | <u> </u> |  |  |  |  |

| <ul> <li>Shortcuts &amp; message</li> </ul>    | jes                                                                                                    |
|------------------------------------------------|----------------------------------------------------------------------------------------------------|
| SHORTCUTS                                      |                                                                                                    |
| 📾 Place orders                                 | 📟 Fill results (Mainio)                                                                                                    |
| 📼 View reports                                 | 📟 Go to Mainio                                                                                                    |
| 📼 e-schemes                                    |                                                                                                    |
| MESSAGES                                       | uTube                                                                                                    |
| As more and more fund<br>need for userguidance | ctionality is added to our EQA-portal LabScala, the<br>is for sure needed.                                                                         |
| LabScala-videotutorials                        | tomers use LabScala we have created short<br>s for the most used functions: login, adding users,<br>use the eForms etc. The videos can be found on |

I above table and Maritable and at table and the second state of the second state of t

### LabScala buttons

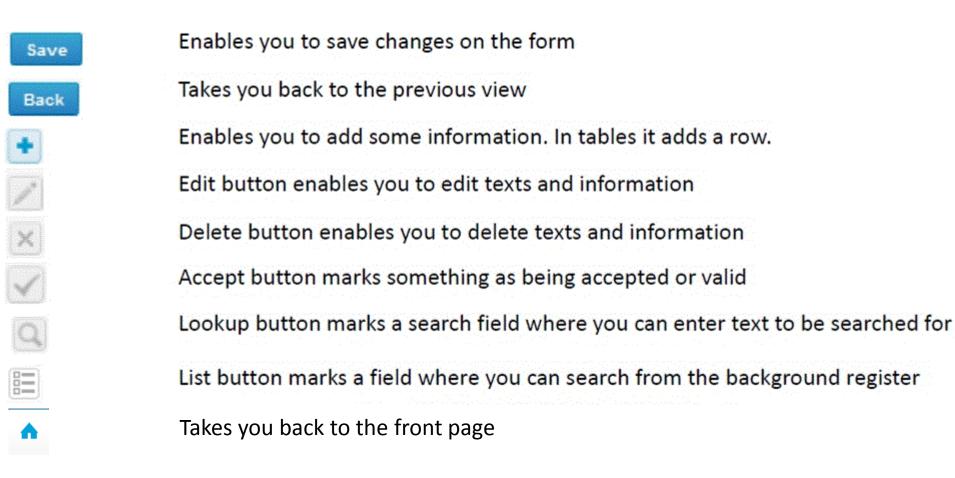

#### **Questions?**

- In case you have questions, please contact: Anja Pakkanen <u>anja.pakkanen@labquality.fi</u>
- In order to help our customers use LabScala we have created short LabScala-videotutorials for the most used functions: login, adding users, adding devices, how to use the eForms etc. The videos can be found on LabScala's own YouTube-account at <a href="https://www.youtube.com/user/LabScala">https://www.youtube.com/user/LabScala</a>

 You can find these LabScala instructions behind the Help button in the front page of LabScala

| LabS Group ordering you !<br>Place order for 2015 |              |                 |      |      |                                              |                                                            |  |
|---------------------------------------------------|--------------|-----------------|------|------|----------------------------------------------|------------------------------------------------------------|--|
|                                                   |              | Organization:   |      |      | Q                                            |                                                            |  |
| ▼ My EQA                                          |              |                 |      |      | <ul> <li>Shortcuts &amp; messages</li> </ul> | ;                                                          |  |
| LATEST 3 NOTIFIC                                  | CATIONS      |                 |      |      | SHORTCUTS                                    |                                                            |  |
| You have no notific                               | ations.      |                 |      |      | 📾 Place orders                               | 📾 Place orders                                             |  |
| MY ROUNDS                                         |              |                 |      |      | 📾 Fill results (Mainio)<br>📾 Go to Mainio    | <ul><li>View reports &lt; 2015</li><li>e-schemes</li></ul> |  |
| Round entry                                       | Closing date | Response Status | Form | Info | 📾 Scheme delivery list                       | 📾 View reports                                             |  |